# 高空抛物 配置指导书

V1.00

## 目录

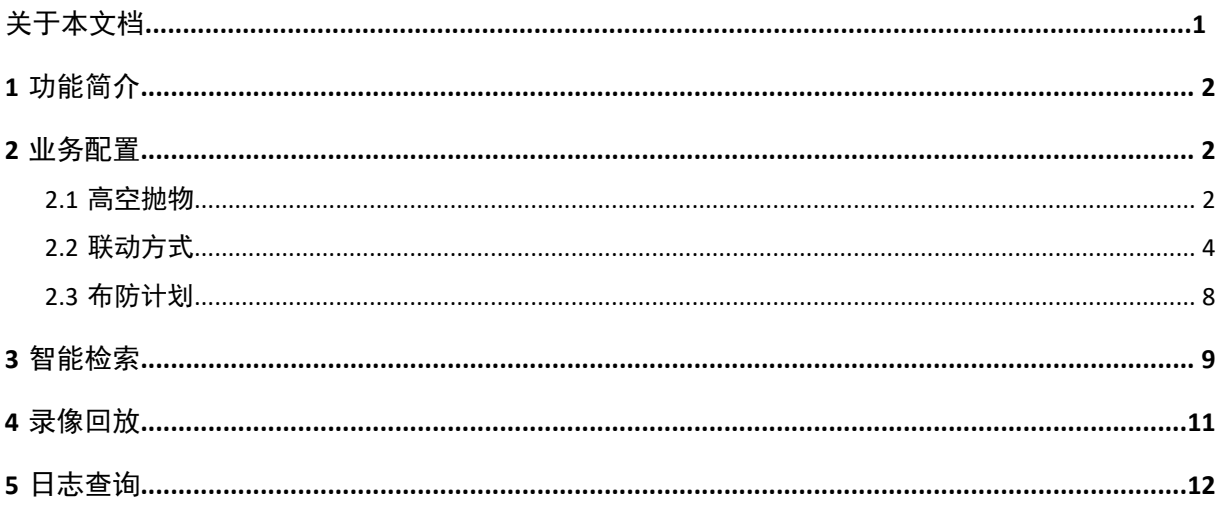

<span id="page-2-0"></span>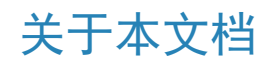

#### 本文档介绍高空抛物功能配置和相关操作。

#### 版权声明

未经本公司的书面许可,任何单位和个人不得擅自摘抄、复制本文档内容的部分或全部,并不得以任何 形式传播。

本文档描述的产品中,可能包含本公司及其可能存在的许可人享有版权的软件。未经相关权利人的许 可,任何人不能以任何形式对前述软件进行复制、分发、修改、摘录、反编译、反汇编、解密、反向工 程、出租、转让、分许可等侵犯软件版权的行为。

#### 使用须知

由于产品版本升级或其他原因,本文档内容会不定期进行更新。

本文档仅作为使用指导,本文档中的所有陈述、信息和建议不构成任何明示或暗示的担保。 本文档中的 图形、图表或照片等仅用于说明示例,可能与实际产品有差异,请以实物为准。

• 本文档采用的图形界面格式约定如下:

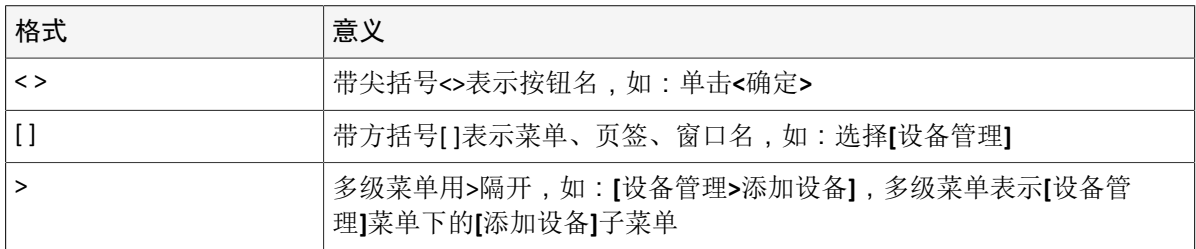

• 本文档采用各种醒目标志来表示在操作过程中应该特别注意的地方,这些标志的意义如下:

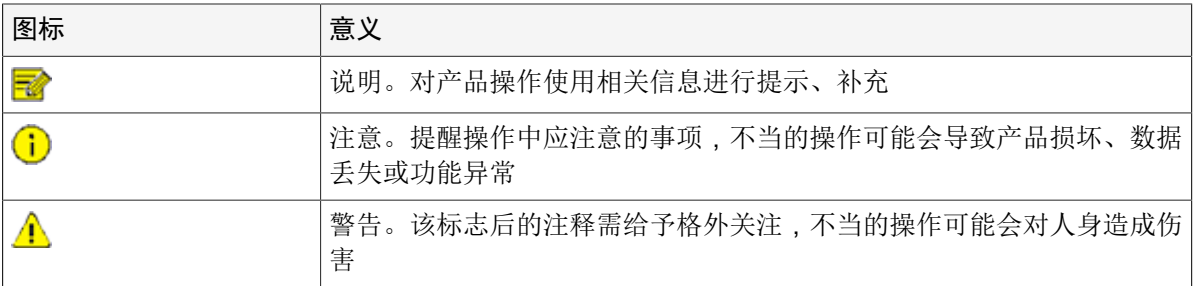

## <span id="page-3-0"></span>**1** 功能简介

高空抛物可以检测实况中是否有从高空中抛落物体的危险行为,一旦检测到则触发抓拍并报警。该功能 可以提醒用户主动识别并干预高空抛物行为,方便管理;也可以还原高空抛物事件发生过程,作为录像 取证。

### <span id="page-3-1"></span>**2** 业务配置

本章节重点介绍高空抛物功能配置。

#### <span id="page-3-2"></span>**2.1** 高空抛物

- 1. 选择[主菜单>智能分析>智能功能配置],进入[智能功能配置]界面。
- 2. 单击"通道选择"下拉框,选择支持高空抛物的通道。

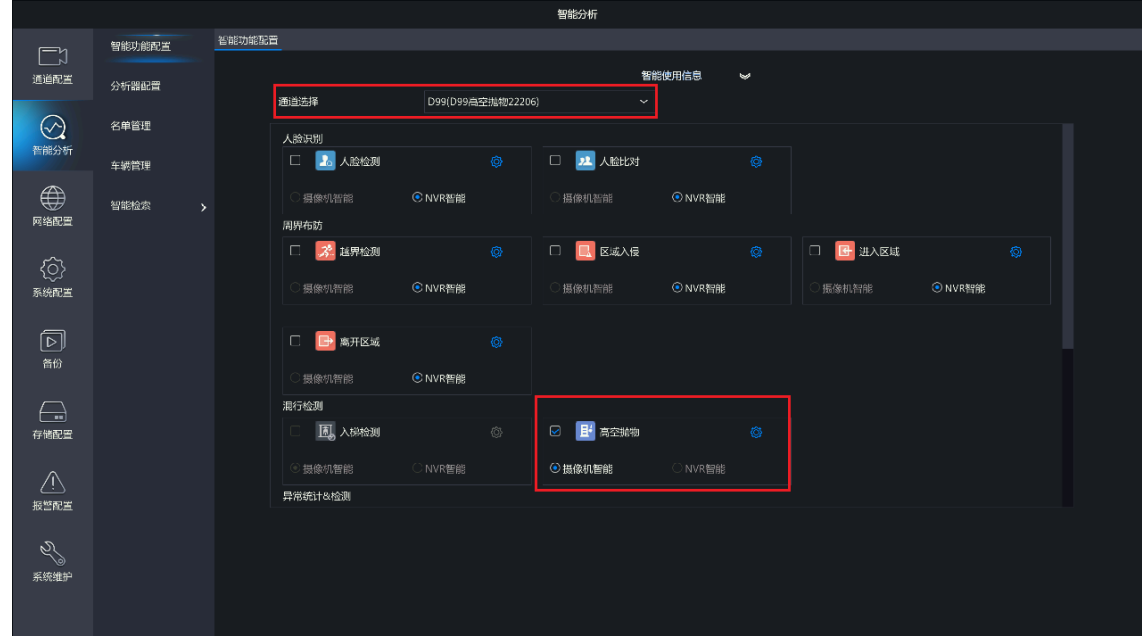

3. 单击 同开启<摄像机智能>,勾选 可开启<高空抛物>功能,再单击 ③进入[高空抛物]配置界面。 说明**:** 高空抛物仅支持摄像机智能。

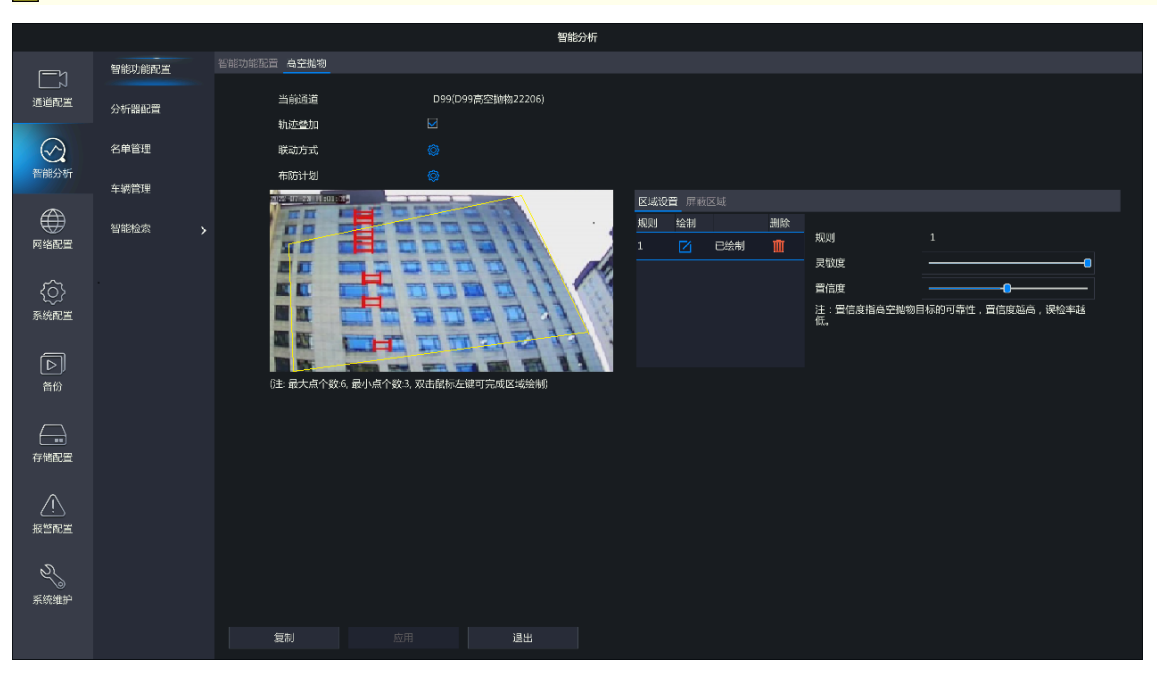

4. 勾选<轨迹叠加>,若有目标从高空落下,则实况界面和抓拍到的图片会以红色小方框叠加显示目标下 落的轨迹。

■ 说明:

- 开启轨迹叠加后,需同时前往[主菜单>系统配置>基本配置]界面,勾选启用<智能标记>,实况 界面和抓拍图片才会显示目标从高空下落的轨迹。
- 若不开启轨迹叠加,则实况界面和抓拍到的图片均不会显示目标从高空下落的轨迹。
- 5. 进入[区域设置]页签,设置检测规则。仅支持设置1个检测规则。

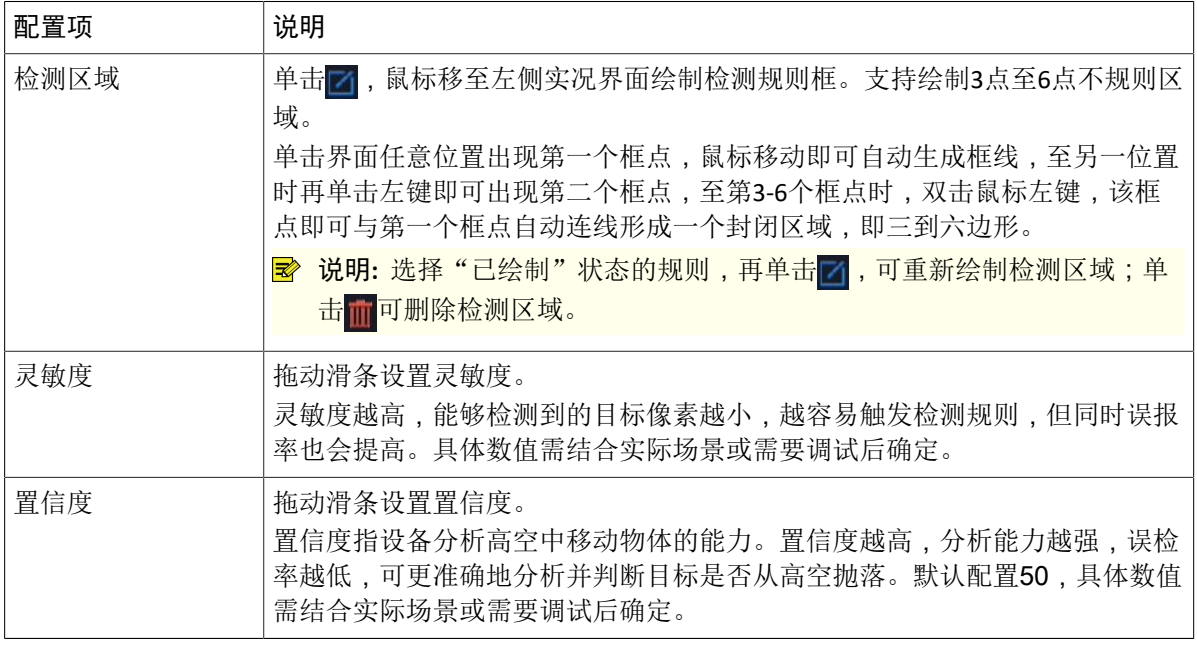

6. 进入[屏蔽区域]页签,设置屏蔽规则,设备将自动过滤屏蔽区域内的目标,不会进行检测。可设置4个 屏蔽规则且4个规则需分别设置,以下以规则1 为例进行说明。

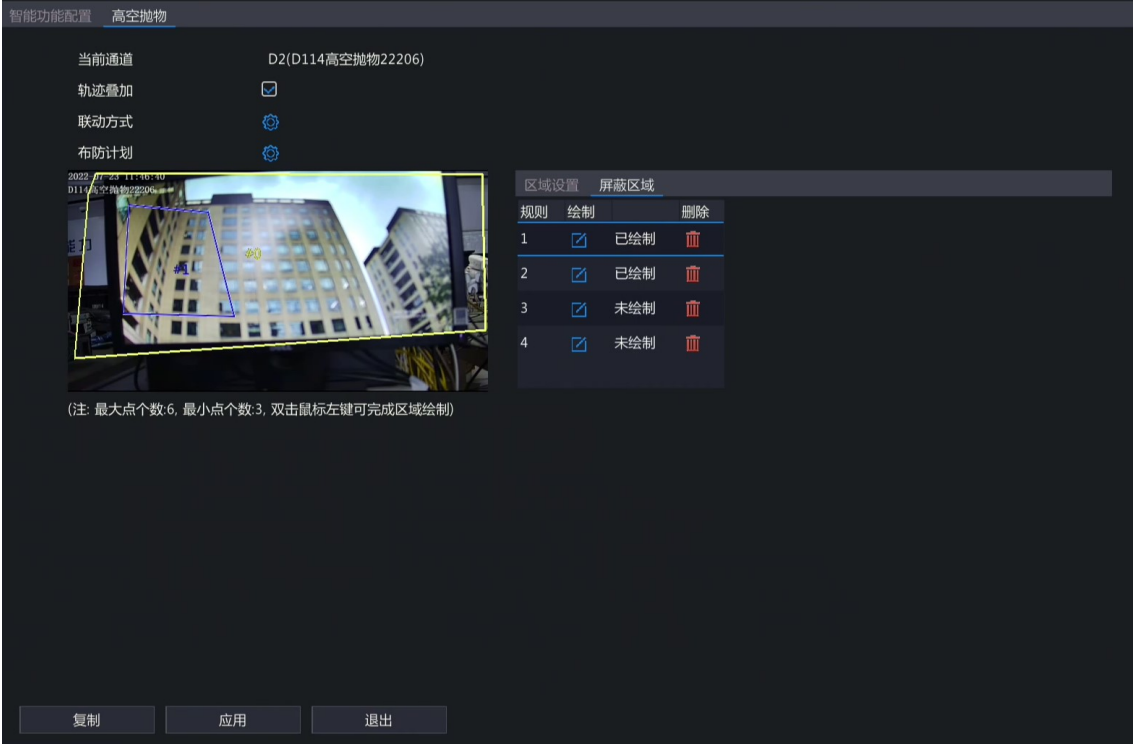

(1) 选择规则1, 单击 7, 鼠标移至左侧实况界面绘制屏蔽规则框。支持绘制3点至6点不规则区域。

(2) 单击界面任意位置出现第一个框点,鼠标移动即可自动生成框线,至另一位置时再单击左键即可出 现第二个框点,至第3-6个框点时,双击鼠标左键,该框点即可与第一个框点自动连线形成一个封 闭区域,即三到六边形。

**之 说明: 选择"已绘制"状态的规则,再单击 7,可重新绘制屏蔽区域;单击 而可删除屏蔽区** 域。

- 7. 设置联动方式和布防计划。单击 向分别进入[联动方式]和[布防计划]界面,根据实际需求设置报警联动 和布防时间,详细内容请参见[联动方式和](#page-5-0)[布防计划。](#page-9-0)
- 8. (可选)单击<复制>,并勾选需要复制的参数和目标通道,再单击<确定>,可将该通道的配置一键同 步至其他通道。

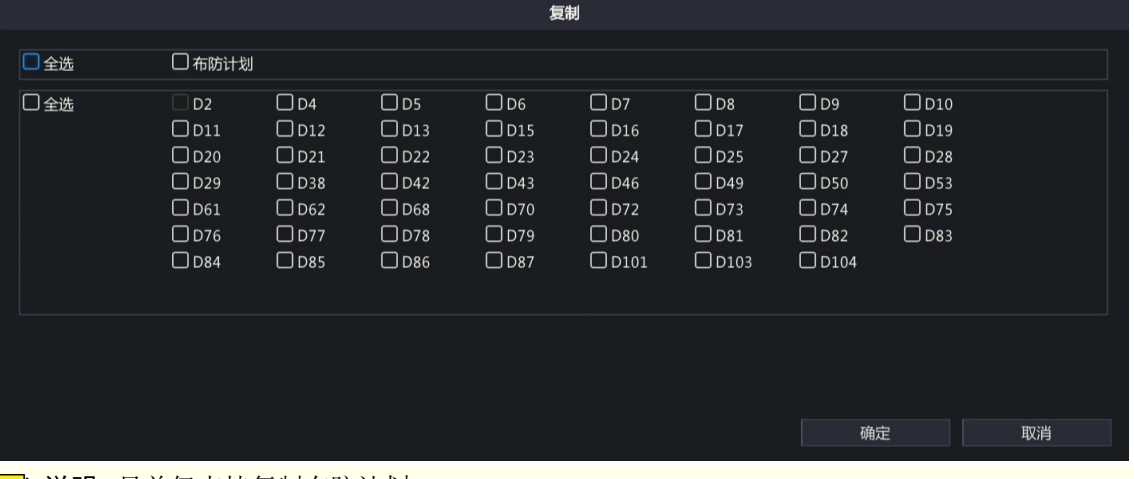

**│=◇** 说明: 目前仅支持复制布防计划。

9. 单击<应用>,完成配置。

#### <span id="page-5-0"></span>**2.2** 联动方式

设置智能功能及其联动方式后,若智能功能检测规则触发报警则会联动相应的报警项,从而提醒用户及 时处理报警信息。

单击联动方式后的图,进入[联动方式]界面,根据实际需求配置报警联动项。单击<确定>,完成配置。 说明**:** 不同设备和不同功能支持的联动方式配置项不同,请以实际界面为准。

#### 重要的联动方式如下所示,请按说明进行设置:

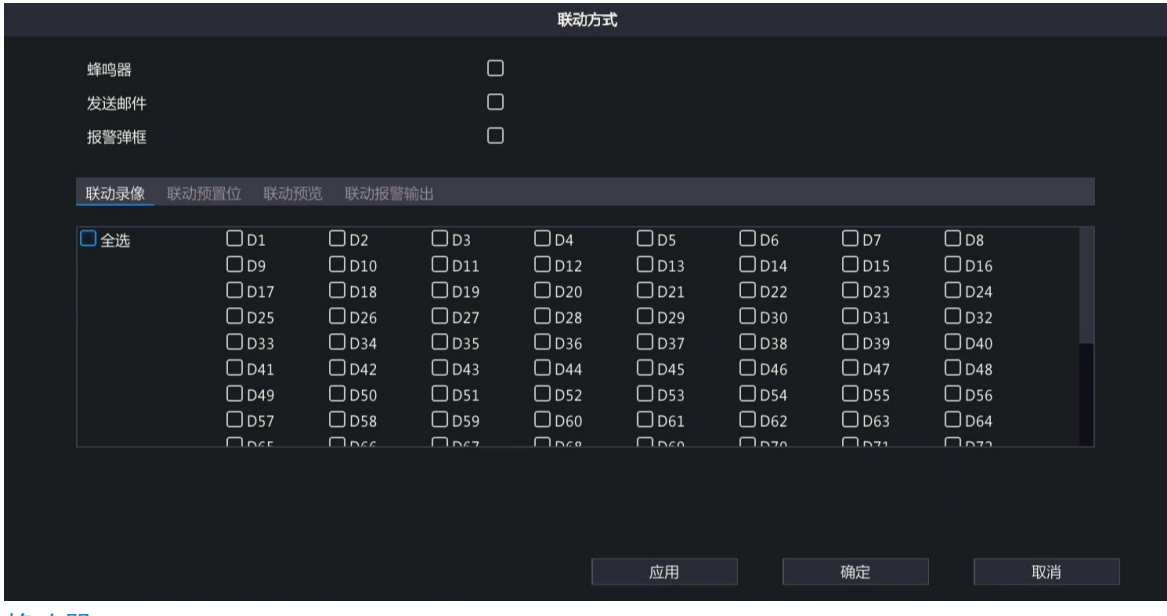

#### 蜂鸣器

勾选<蜂鸣器>,发生报警时,设备会发出蜂鸣声。

#### 发送邮件

勾选<发送邮件>,发生报警时,设备将报警信息以邮件形式发给用户。需先在[主菜单>网络配置>常规配 置>邮件]中设置收件人信息。

#### 报警弹框

勾选<报警弹框>,发生报警时,界面将出现弹框显示报警信息。

#### 联动录像

进入[联动录像]界面并选择通道,发生报警时,系统会触发选中通道进行录像存储,供事后查阅取证。

#### 联动预置位

进入[联动预置位]界面并选择预先配置好的预置位,发生报警时,通过联动预置位,可将云台摄像机调整 到指定位置,便于用户有针对性地捕捉现场画面。

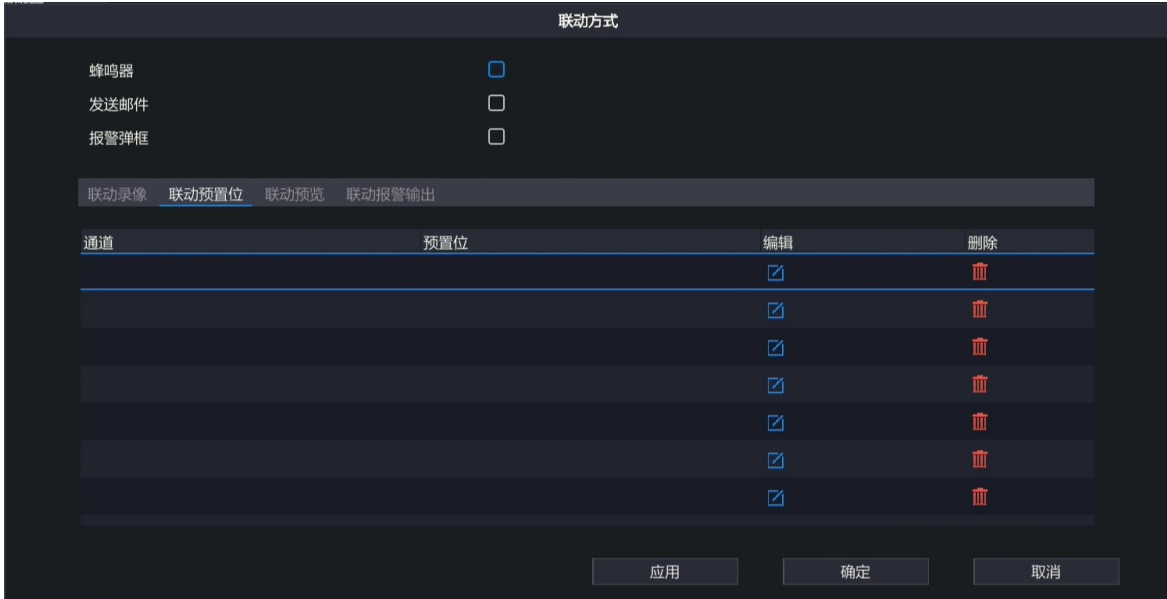

预置位设置方法如下:

1. 单击 7. 进入[预置位]界面。

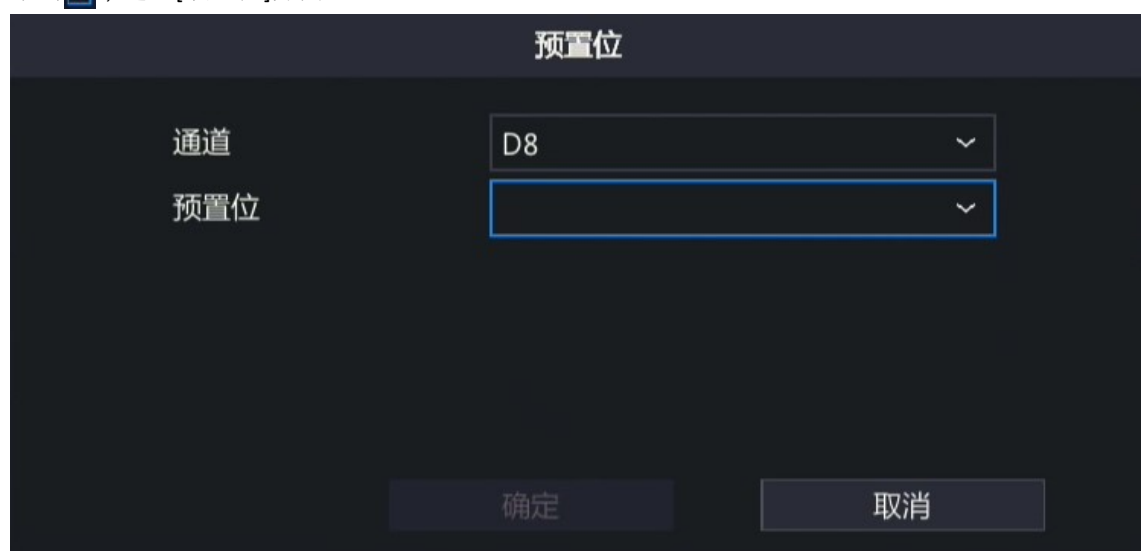

2. 选择要联动的通道和预置位。

说明**:** 预置位需在云台摄像机进行配置,具体配置方法请参考《网络摄像机用户手册》。

3. 单击<确定>,即可选定预置位。

说明**:** 单击 可删除预置位,即取消联动此预置位。

#### 联动预览

进入[联动预览]界面并选择通道,发生报警时,预览界面将播放对应通道的报警实况,以便用户第一时间 了解报警实时信息。实现联动预览报警,需先在[主菜单>系统配置>预览配置}所览配置]中设置"报警联 动预览最大分屏",支持1画面、4画面和9画面联动分屏预览。

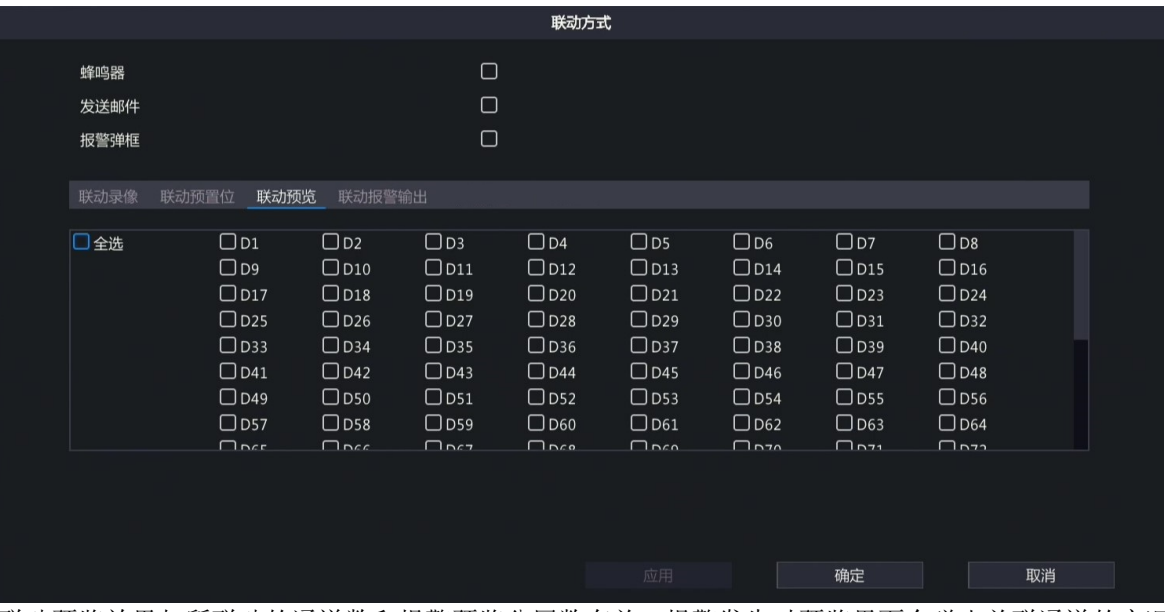

联动预览效果与所联动的通道数和报警预览分屏数有关。报警发生时预览界面会弹出关联通道的实况画 面,并以红色边框高亮显示,报警结束后预览界面返回至原有窗格预览模式。

• 报警预览分屏为1画面 联动通道数=1时,预览界面以单画面形式弹出该通道的报警实况;联动通道数>1时,预览界面以单画 面形式弹出第一个通道的报警实况,并以5s间隔轮巡显示其他通道的报警实况。预览效果如下:

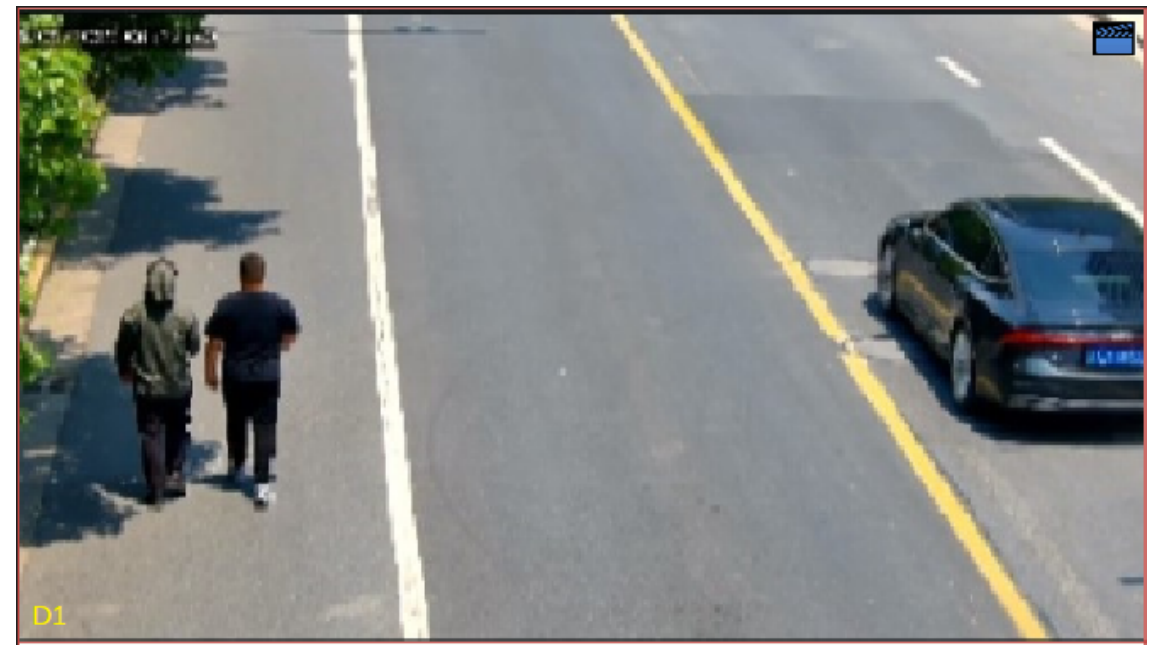

- 报警预览分屏为4画面
	- 联动通道数≤4时,预览界面以4画面形式弹出对应通道的报警实况。若联动通道数为3,预览效果 如下:

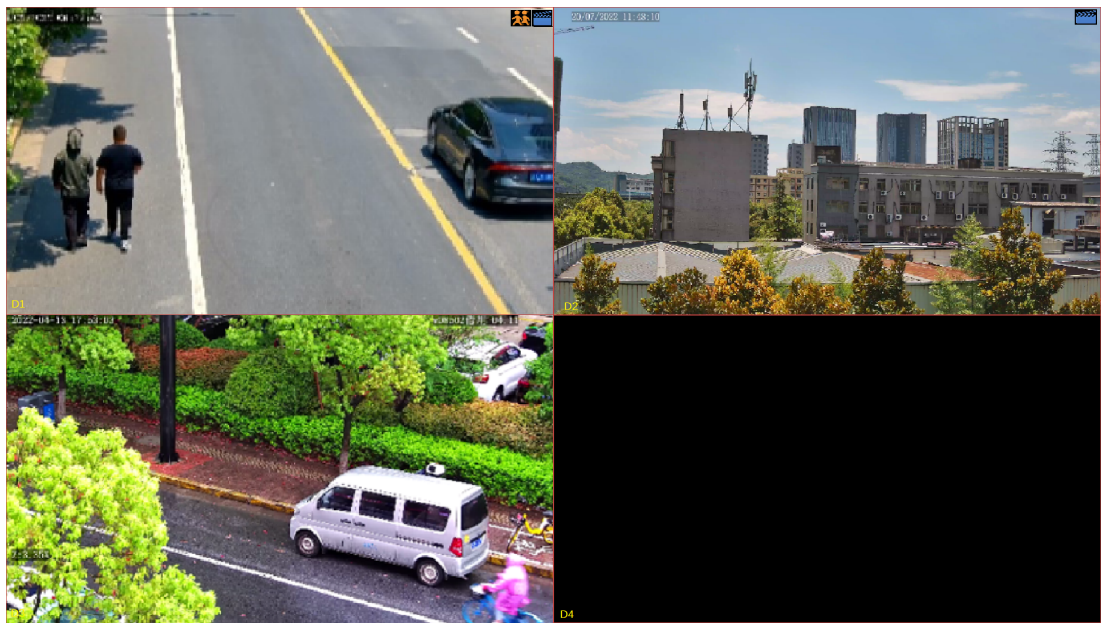

• 联动通道数>4时,预览界面以4画面形式弹出第一屏(包括前4个通道)的报警实况,并以5s间隔轮 巡显示第2屏(若剩余通道≤4)的报警实况,若剩余通道数>4,则再分1个屏展示,以此类推。 若联动通道数为5,第1屏和第2屏预览效果如下:<br>转变的声

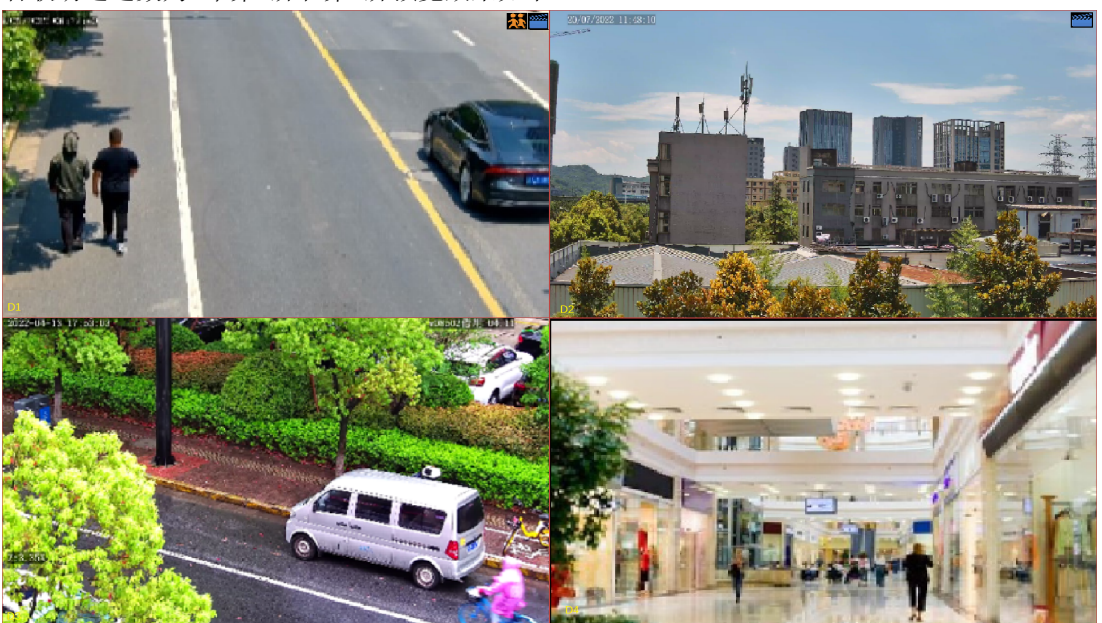

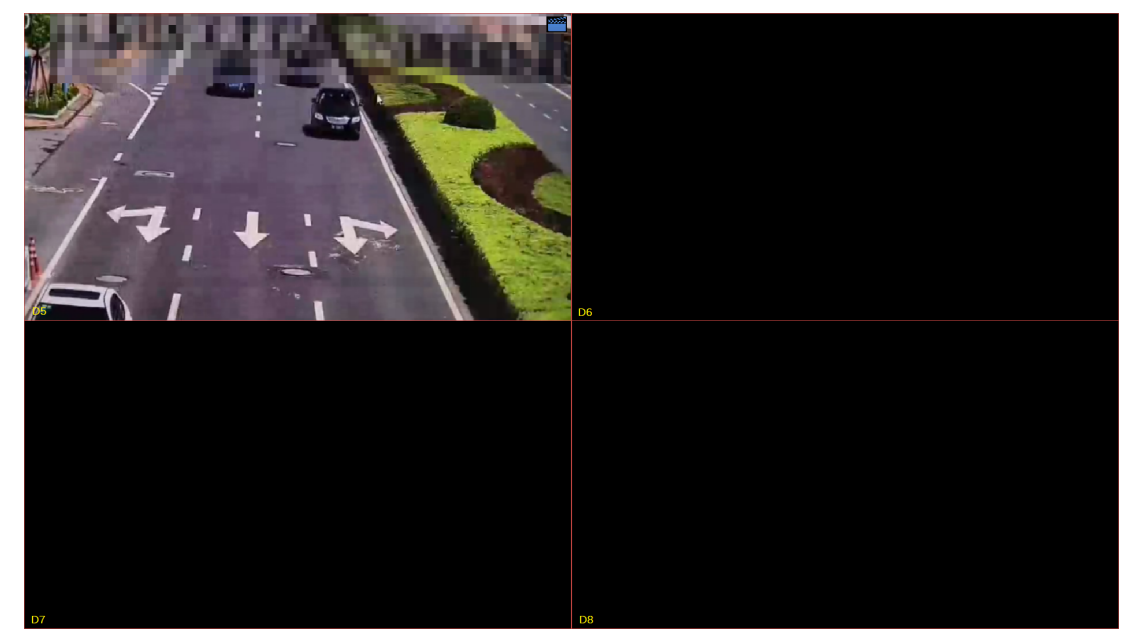

- 报警预览分屏为9画面
	- 联动通道数 < 9时, 预览界面以9画面形式弹出对应通道的报警实况, 预览效果请参考"报警预览分 屏为4画面"的说明。
	- 联动通道数>9时,预览界面以9画面形式弹出第一屏(包括前9个通道)的报警实况,并以5s间隔轮 巡显示第2屏(若剩余通道≤9)的报警实况,若剩余通道数>9,则再分1个屏展示,以此类推。预 览效果请参考"报警预览分屏为4画面"的说明。

#### 联动报警输出

进入[联动报警输出]界面并选择通道,发生报警时,设备会触发相应的报警输出,并联动第三方设备进行 报警。

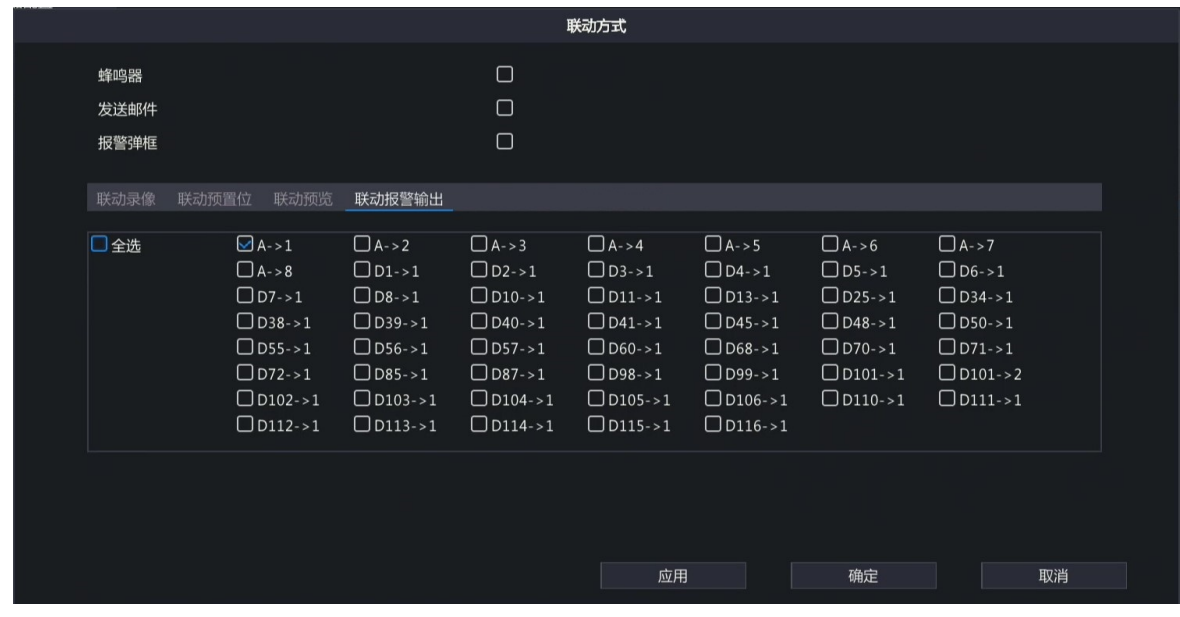

### <span id="page-9-0"></span>**2.3** 布防计划

设备会在指定时间段内管理IP设备,若有报警产生,则接收报警信息并产生相应联动。 单击布防计划后的图,进入[布防计划]界面,根据实际需求配置布防时间段。单击<确定>,完成配置。

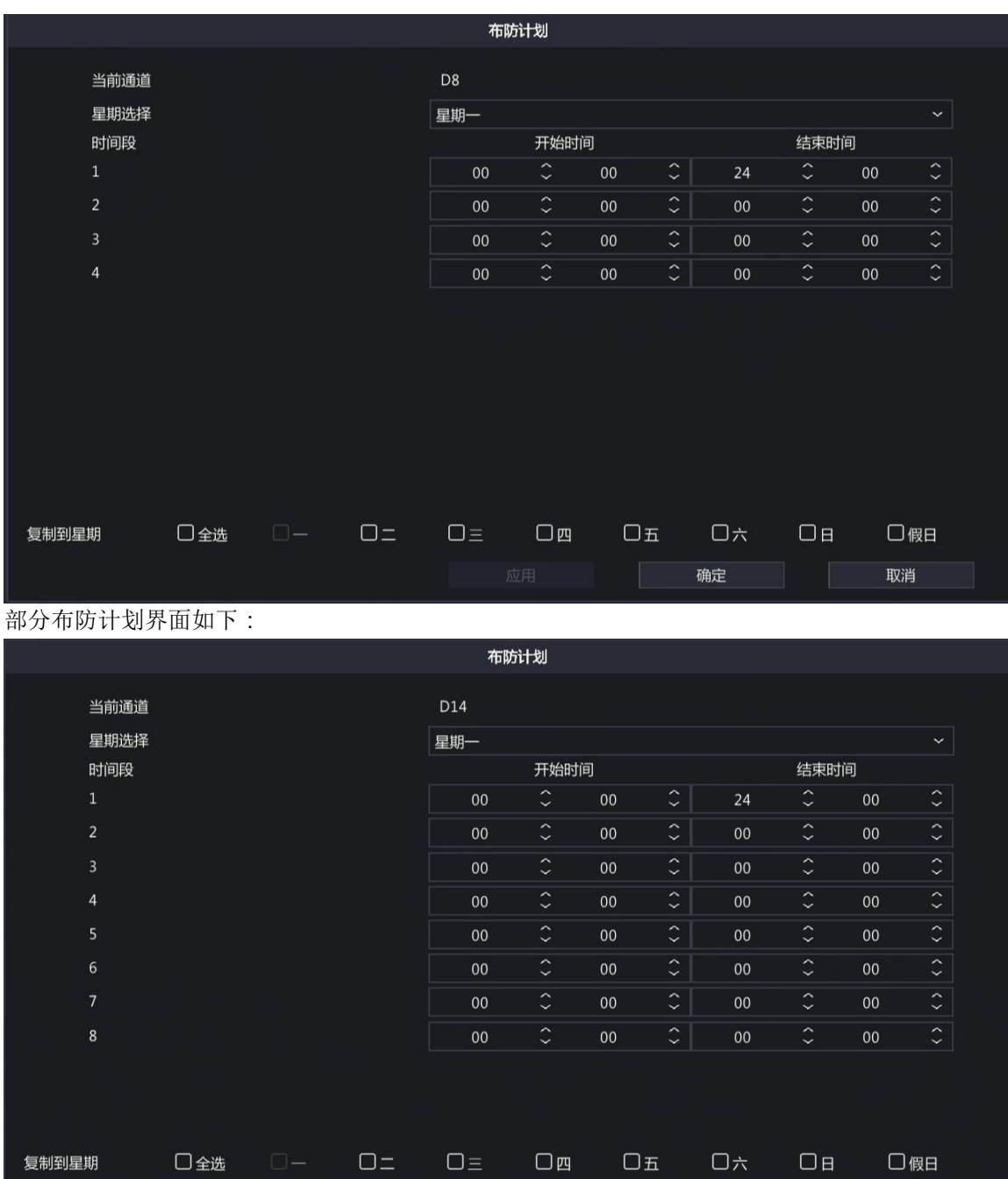

■ 说明:

- 单日内可设置4个或8个布防时间段,任意两个时间段之间不能有重叠时间。
- 若其他天的布防计划相同,可勾选<全选>或指定星期的复选框,再单击<确定>,即可一键同步布 防计划。

确定

取消

• 不同功能支持配置的布防时间段数量不同,请以实际界面为准。

## <span id="page-10-0"></span>**3** 智能检索

智能检索中的行为检索功能可查询高空抛物的报警信息。

1. 选择[主菜单>智能分析>智能检索>行为检索],进入[行为检索]界面。

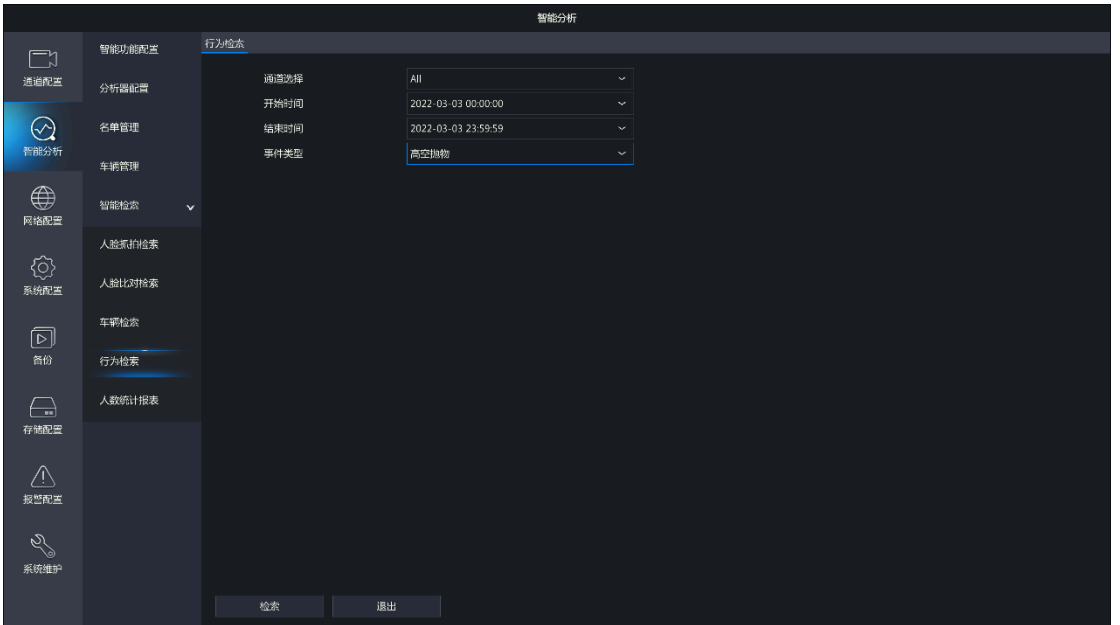

2. 配置检索条件。

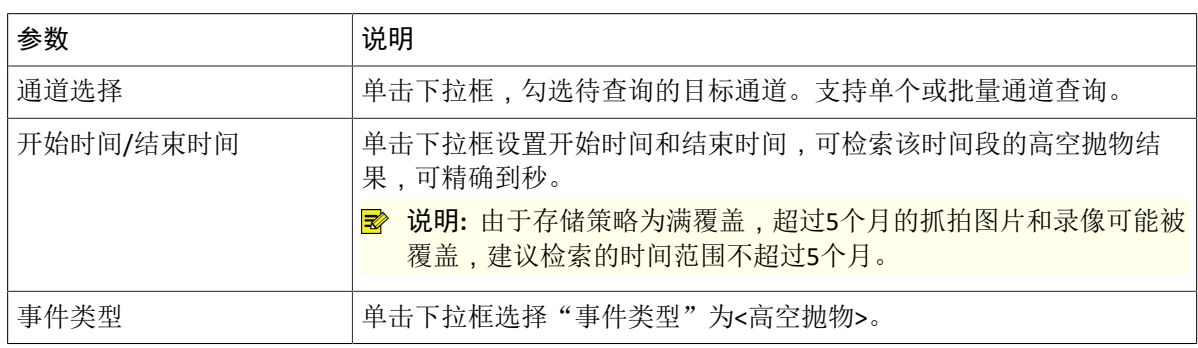

3. 单击<检索>,查看检索结果。

默认以图表形式 38 呈现检索结果, 您也可以单击 = 切换为列表形式查看。

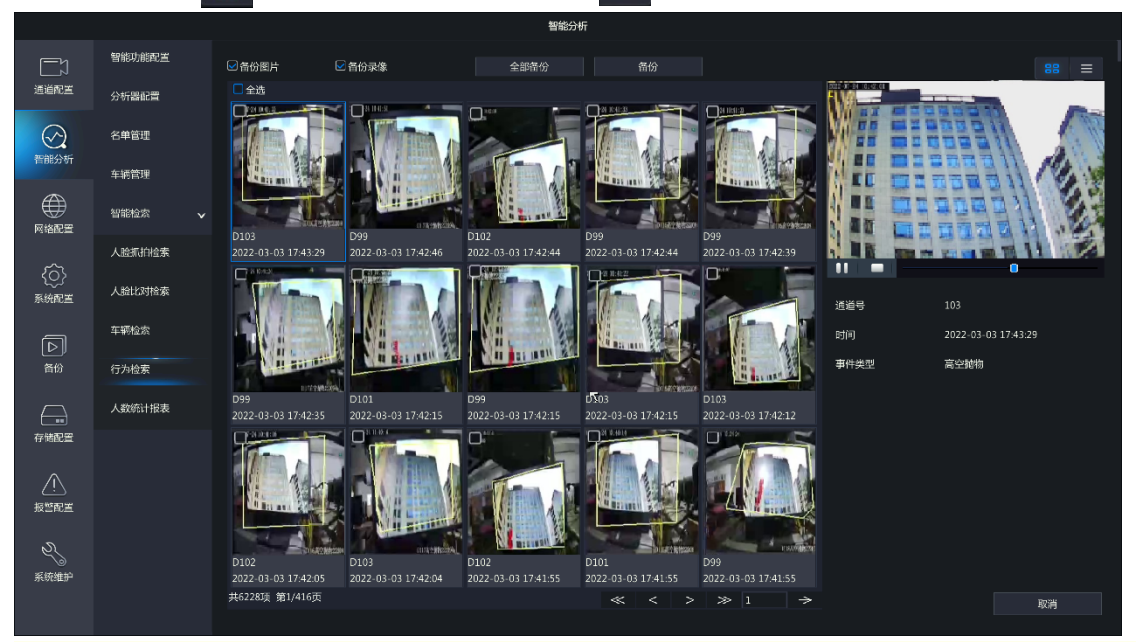

#### ■ 说明:

- 右侧将自动播放第一张抓拍图片前后约10秒的录像,并显示具体的检索信息。
- 单击检索图片可自动播放该事件发生前后约10秒的录像,并查看具体的检索信息。

视频全屏播放效果如下所示,其中白色的球状物为抛落物体,红色标记框为物体下落的轨迹。

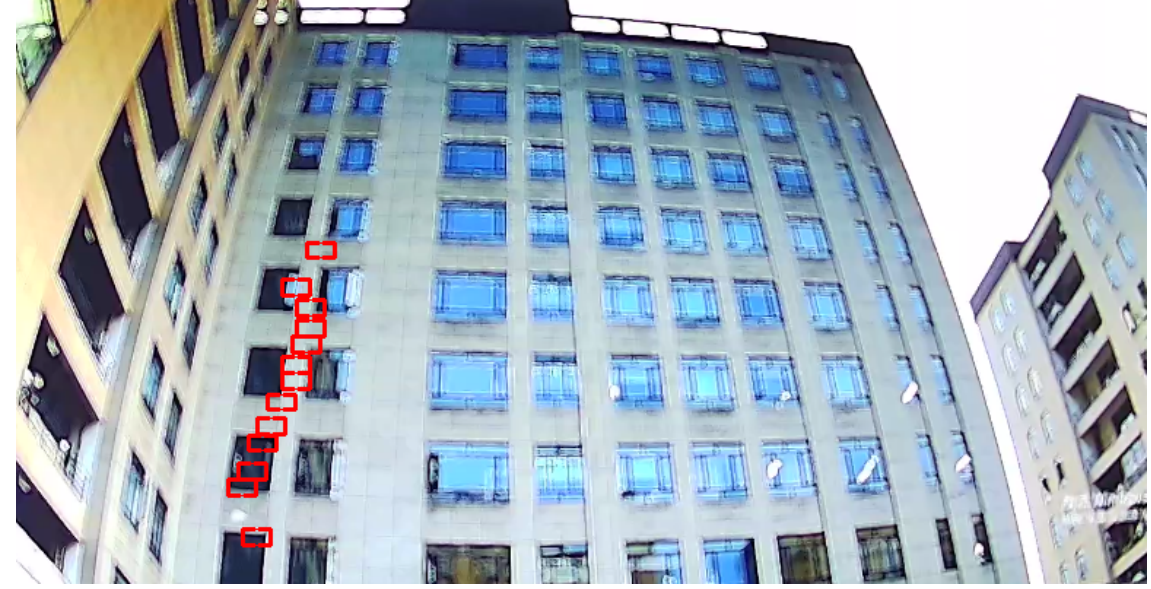

4. 进行<备份>或<全部备份>。

(1) 勾选<备份图片>或<备份录像>,可同时勾选,设备默认同时勾选。

- 备份图片:备份检索的图片至外接设备。
- 备份录像:备份检索图片发生前后共10秒的录像至外接设备。

(2) 进行备份或全部备份。

- 备份:勾选单个或多个检索结果,单击<备份>,进入[备份]界面,可备份所选中图片或录像。
- 全部备份:单击<全部备份>,进入[备份]界面,可备份搜索列表的所有图片或录像。

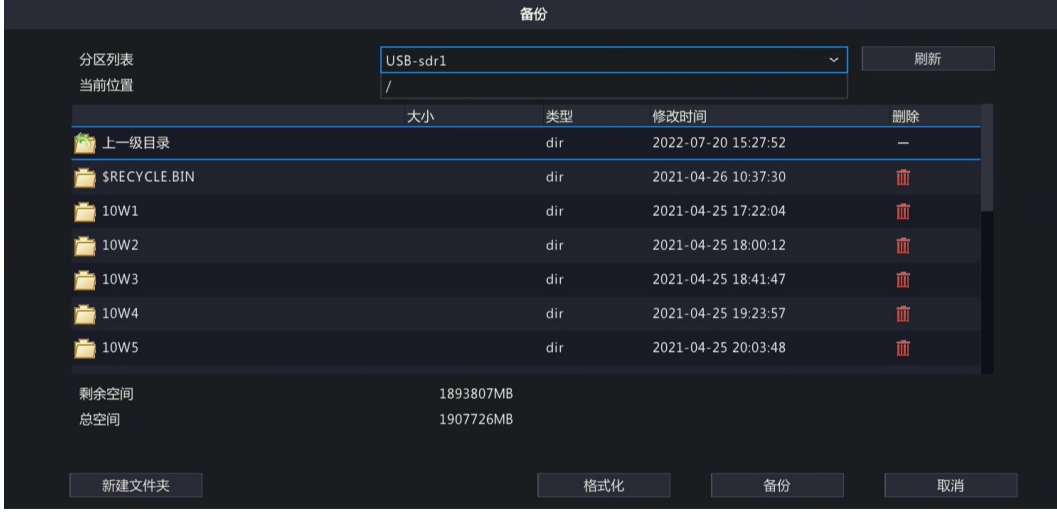

(3) 选择分区列表,即备份路径,再单击<备份>,即可完成备份。

### <span id="page-12-0"></span>**4** 录像回放

可在回放界面检索对应通道的高空抛物事件录像。

- 1. 选中预览窗格,单击右键菜单栏选择<回放>,进入录像回放界面。
- 2. 单击<录像检索>,选择"类型"为<智能检测>、"子类型"为<高空抛物>。

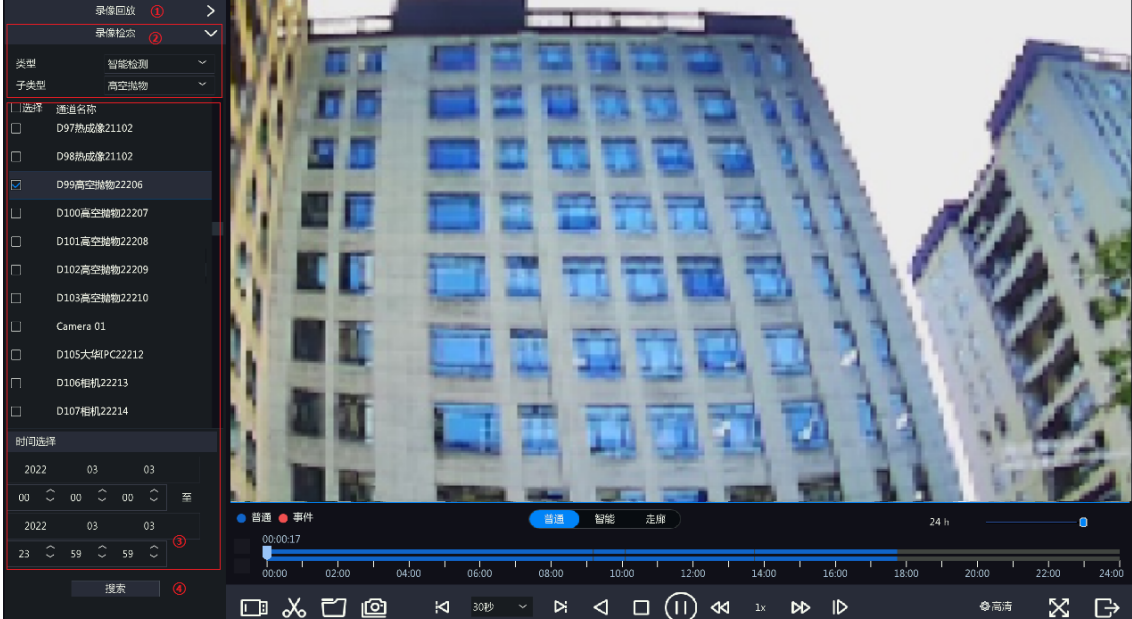

- 3. 选择要查询的通道和时间段。
- 4. 单击<搜索>,查看录像结果。

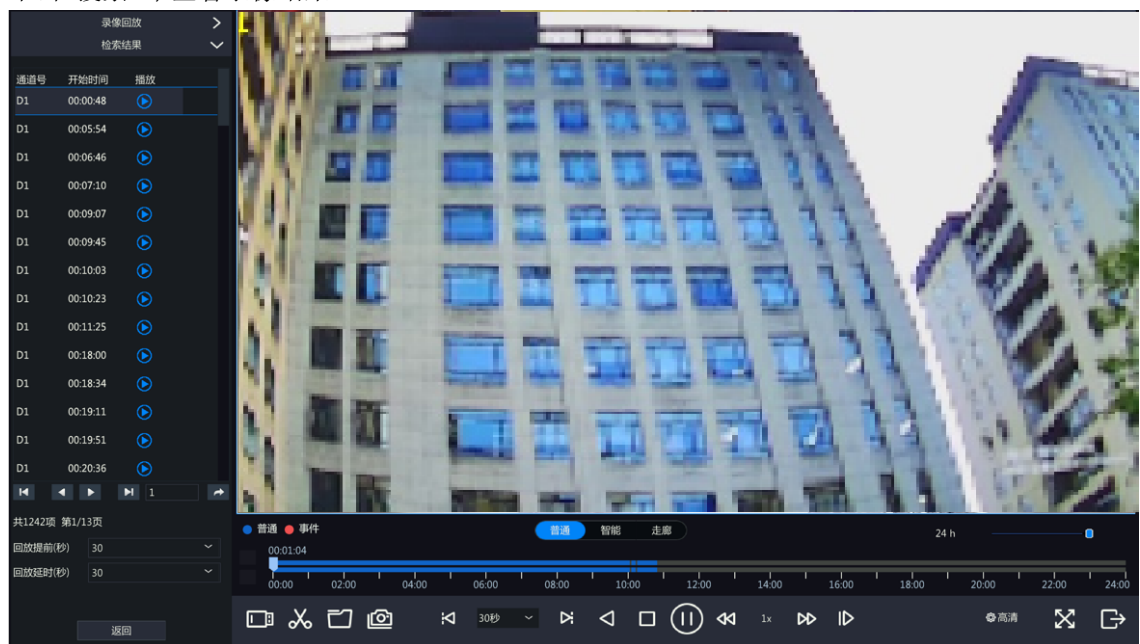

## <span id="page-13-0"></span>**5** 日志查询

可通过日志查询高空抛物的详细报警记录。

1. 选择[主菜单>系统维护>日志查询],进入[日志查询]界面。

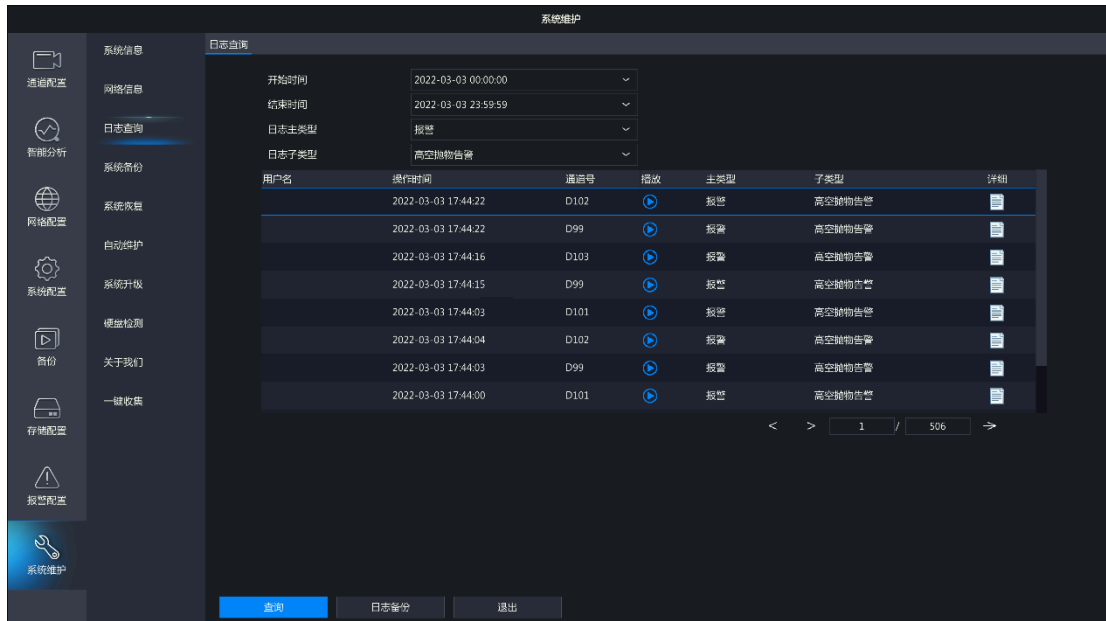

- 2. 设置开始时间和结束时间。
- 3. 选择"日志主类型"为<报警>, "日志子类型"为<高空抛物告警>。
- 4. 单击<查询>,可查看相关的告警日志。
	- 单击 了,可查看每条日志的详细信息。
	- 单击 , 可回放当前日志时间点的录像。日志回放的时间为警前1分钟, 警后10分钟。 说明**:** 部分最新日志因录像存储时间不足10分钟,警后回放时间会不足10分钟,请您以实际日 志回放时间为准。
	- 单击<日志备份>,选择备份路径,可将日志信息备份至外接存储设备。